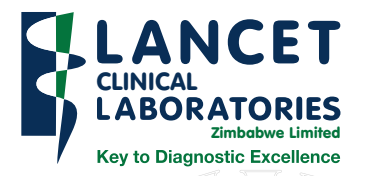

# Lancet Mobile App

version: 1. x

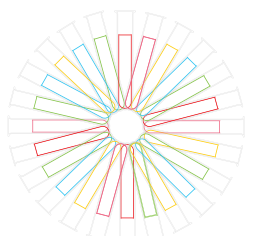

An application that assists doctors with the delivery and viewing of laboratory results from their mobile devices.

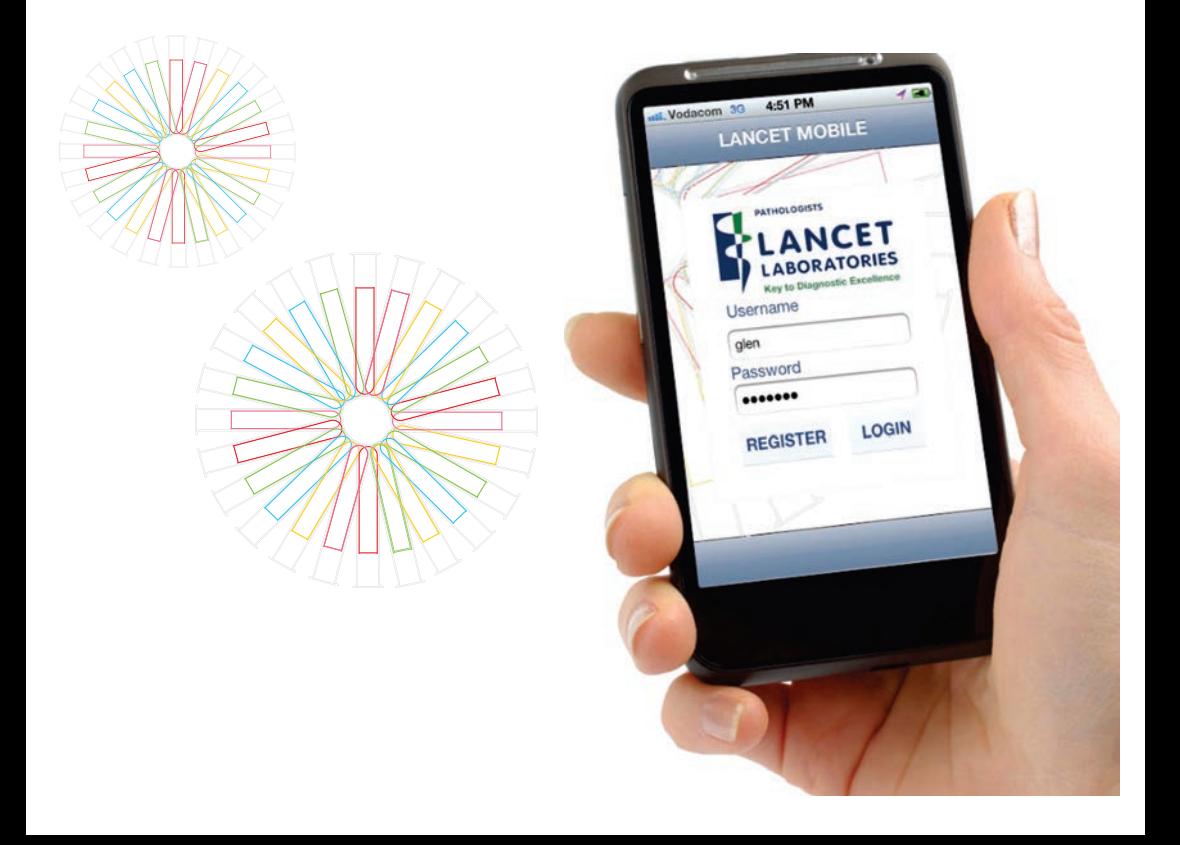

### Lancet Mobile App

An application that assists doctors with the delivery and viewing of Laboratory results from their mobile devices.

### **Features**

- Patient-centric electronic results
- Easy enrolment and registration
- Secure pin entry to unlock application
- Automatic updating of patient data
- Result caching for offline availability
- Sorting of patient lists alphabetically and chronologically
- Easy search facility
- Intuitive graphical interface
- Cumulative patient view
- Cumulative test view
- Graphical result data

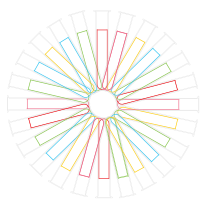

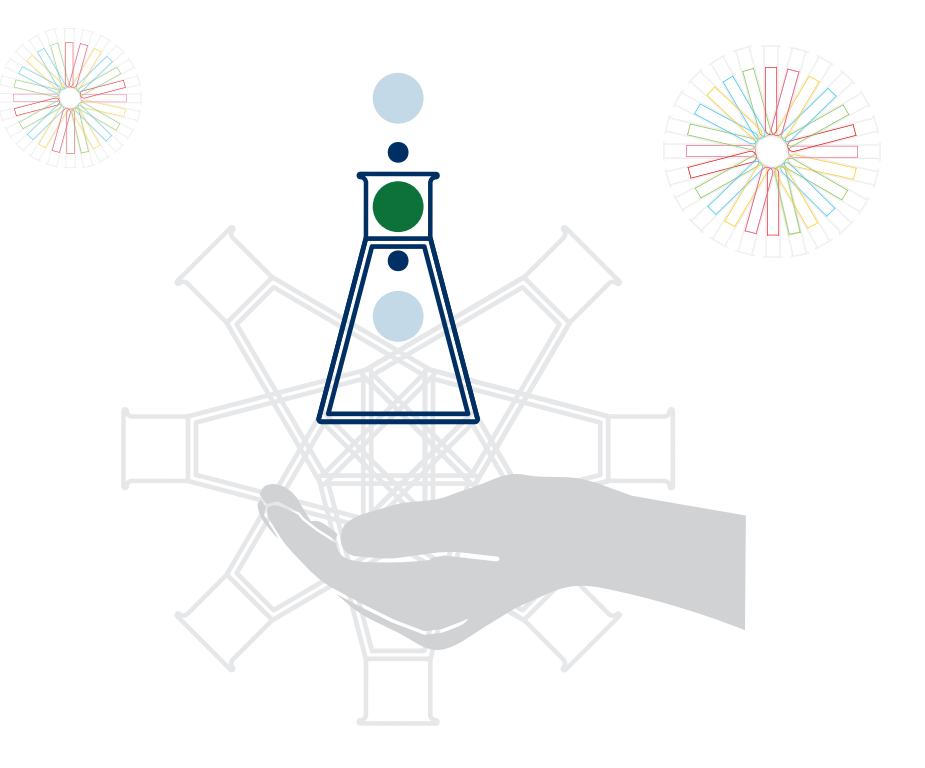

### Quick guide to account registration

### Installing the Application

The application is made available through the Google Play app store. Simply search for Lancet Mobile on the store to download and install the App.

### Account Registration

Before the app can be used to view results the practitioner needs to create a Lancet Account.

This can be done quickly and easily from the app using the practitioner's primary mnemonic.

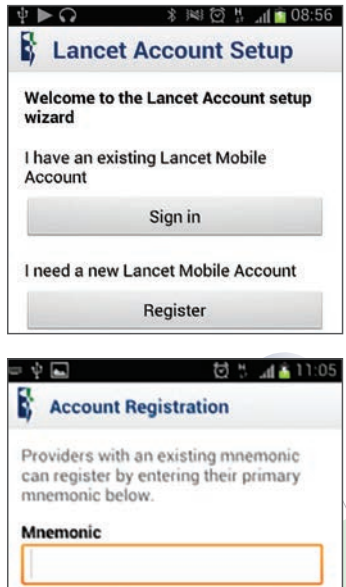

Please note that your mnemonic is case SeNsitivE If you do not have a mnemonic (your **Check Mnemonic** Predictive text area Œ

Done

### New Users – Register

Users that have never used the service before can create a new Lancet Account by going through the registration service.

Type your provider mnemonic into the mnemonic field.

PLEASE NOTE: THIS FIELD IS CASE SENSITIVE!

The mnemonic will be checked against the Lancet Laboratory LIS information that it is valid. Should this check fail an appropriate error will be displayed with further instructions.

Please note if you receive reports from multiple countries (i.e. your mnemonic exists within multiple realms), you will need to include that country's relevant realm after your mnemonic during the registration process. The different Countries and their realms are:

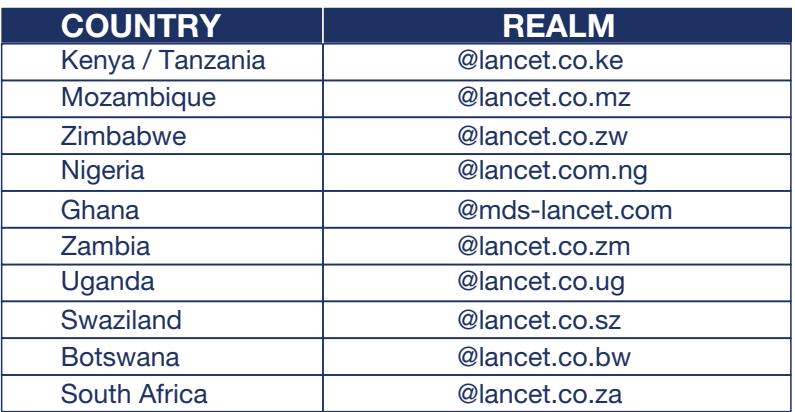

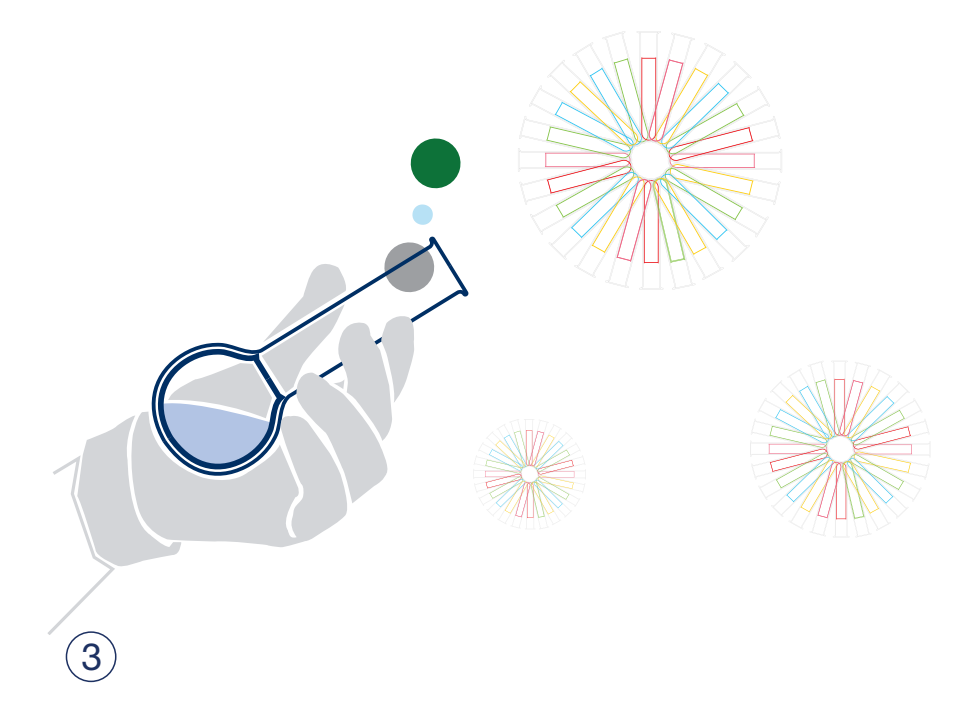

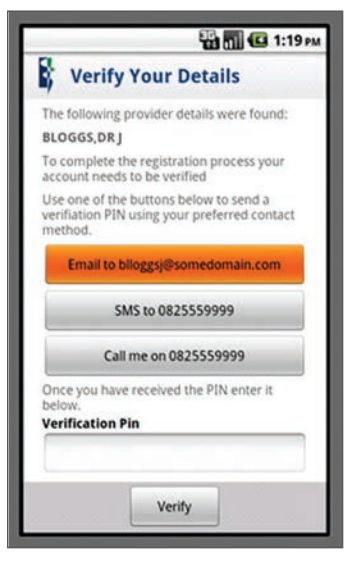

If the mnemonic is found and verified successfully you will be presented with the *Verify Your Details* screen.

On this screen you need to verify that you are in fact the owner of the provided mnemonic.

To do this a one-time pin is sent to the registered credentials that exist on the Lancet Laboratory Information System.

This pin can be sent by either sending it be email, SMS or by calling the doctor and reading it out.

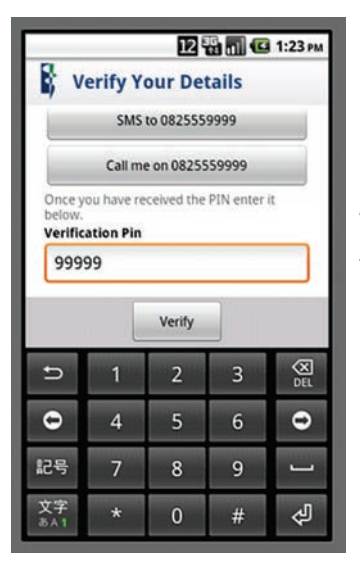

Call me on 0825559999<br>Call me on 0825559999 *Verification Pin* field and click on the *Verify button.*

> The pin will then be verified against the Lancet Mobile services.

> > $\overline{4}$

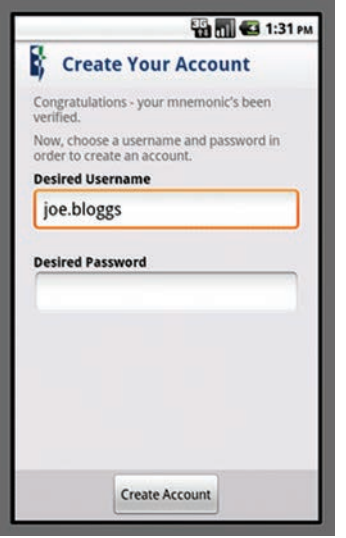

Now, choose a username and password in **If the verification was successful then the user will** be prompted to choose a username and password of their choice.

Desired Password **The entered username is verified for availability**.

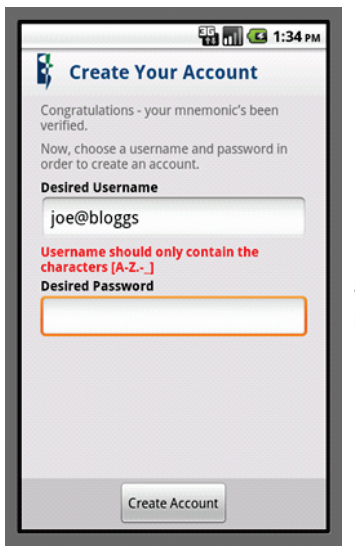

Should the username not be available or not meet the minimum requirements an error will be displayed.

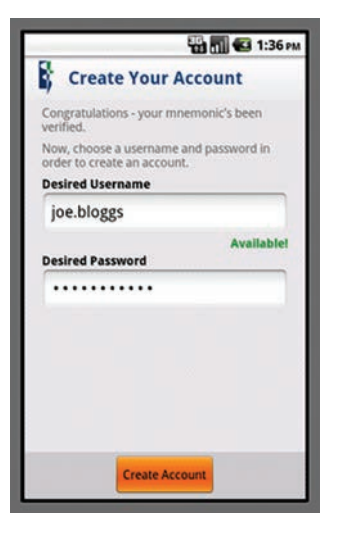

**Desired Password Available!** If the username is available and passes all the minimum requirements then enter a password and click on *Create Account.*

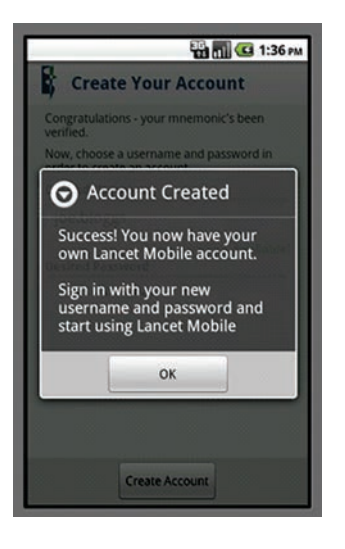

If the account creation is successful then you should receive a message stating that the account creation was successful.

6

PLEASE NOTE: RESULTS MAY TAKE SOME TIME TO POPULATE INTO THE USER'S ACCOUNT WHEN REGISTERING FOR THE FIRST TIME, DEPENDING ON THE SIZE OF THE PRACTICE IN QUESTION.

## Using the App

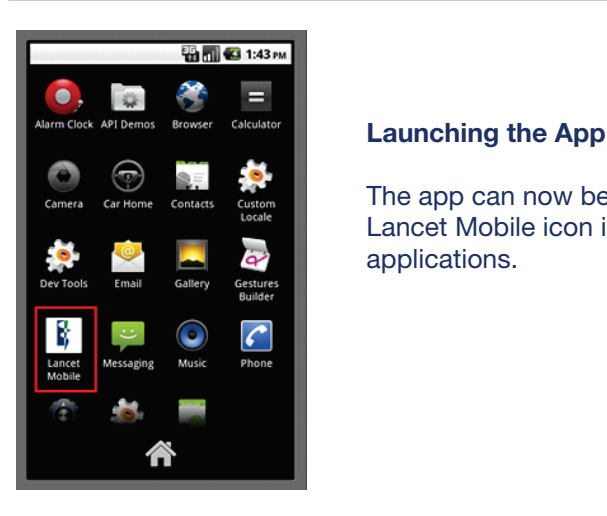

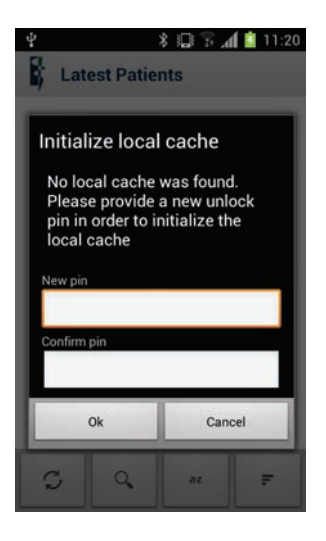

 $T_{\text{Carnera}}$   $T_{\text{Carnera}}$   $T_{\text{Carnera}}$  and  $T_{\text{Carnera}}$  and  $T_{\text{Carnera}}$  and  $T_{\text{Carnera}}$  are app can now be launched by selecting the Lancet Mobile icon in the devices list of

> You will now be asked to setup a Local Cache unlock Pin. This pin will be used every time you launch the application.

### PLEASE NOTE: THIS MAY DIFFER FROM ONE DEVICE TO THE OTHER.

### Existing Users – Sign in

Users that are already registered and have been assigned a username and password can simply log in using these credentials.

Simply type your username and password into the provided fields and click on the Sign in button.

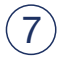

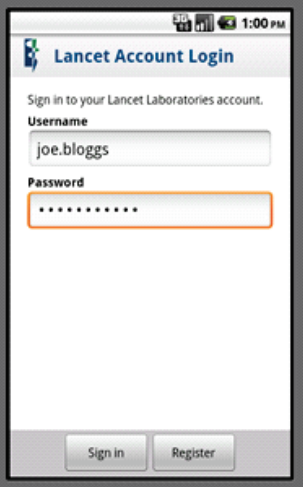

The credentials will be verified against the Lancet Mobile services (shown below).

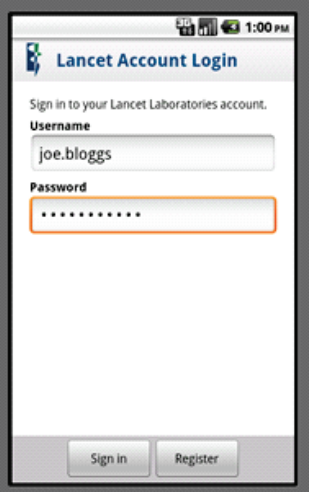

If the credentials are incorrect an appropriate error will be displayed.

### Sign in – Countries outside the borders of South Africa

When you sign-in using your created username, you will also need to add the relevant country's realm after your username in order to successfully sign-in. The different Countries and their realms are:

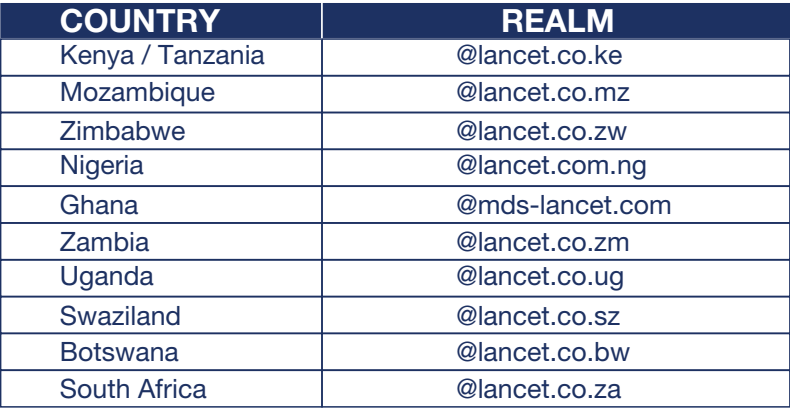

For example, a Lancet registered provider in Kenya would sign-in using the Kenya realm (@lancet.co.ke) after the chosen username.

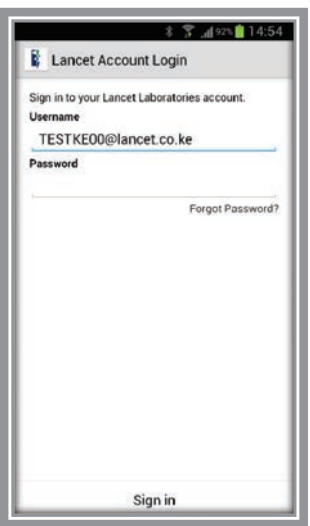

<u>9</u>

### Resetting your password

Should a user be registered and cannot remember their username and/or password the can retrieve their username and reset their password by following these steps:

On the sign-in screen tap on the text that says Forgot Password?

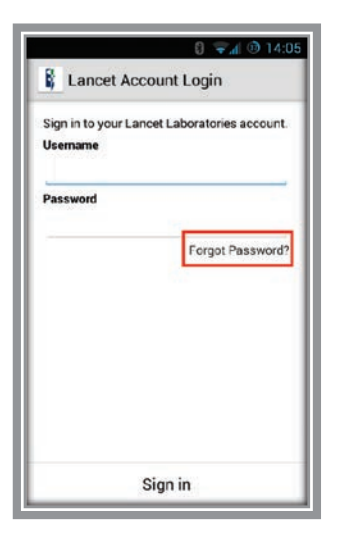

This will launch the password reset process. The user will be prompted to enter their mnemonic.

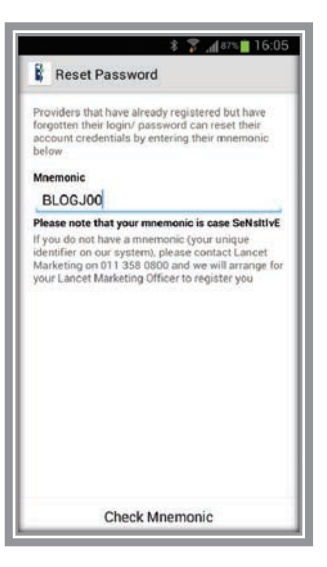

 $\mathbf{R}$  Reset Password<br>  $\mathbf{R}$  reset Password<br>  $\mathbf{R}$  reset Password can reset their control password can reset their control password can reset their control  $\mathbf{R}$  at  $\mathbf{R}$  and  $\mathbf{R}$  and  $\mathbf{R}$  and  $\mathbf{R$  existing user then the user will then be presented account credentials by entering their mnemoinc.<br>
With a verification screen as shown below.<br>
Mnemonic

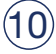

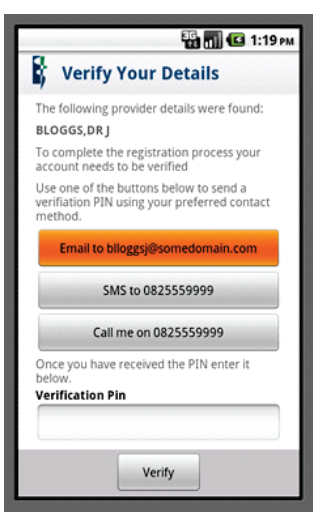

**EX** Verify Your Details **On this screen you need to verify that you are in** The following provider details were found: **fact the owner of the provided mnemonic.** 

To complete the registration process your<br>
account needs to be verified one of the buttons below to send a<br>
Use one of the buttons below to send a<br> **A** one-time pin is sent to the registered credentials Use one of the buttons below to send a<br>verifiation PIN using your preferred contact **that exist on the Lancet Mobile system.** 

Email to biloggsj@somedomain.com | | This pin can be sent either by email or SMS.

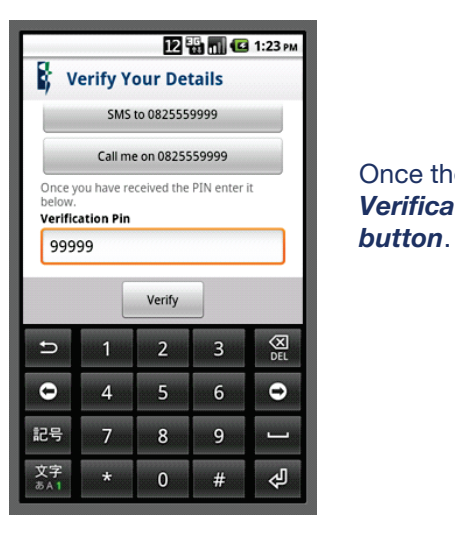

Once the pin has been received, enter it into the **Verification Pin** field and click on the *Verify* verification *Pin* field and click on the *Verify* 

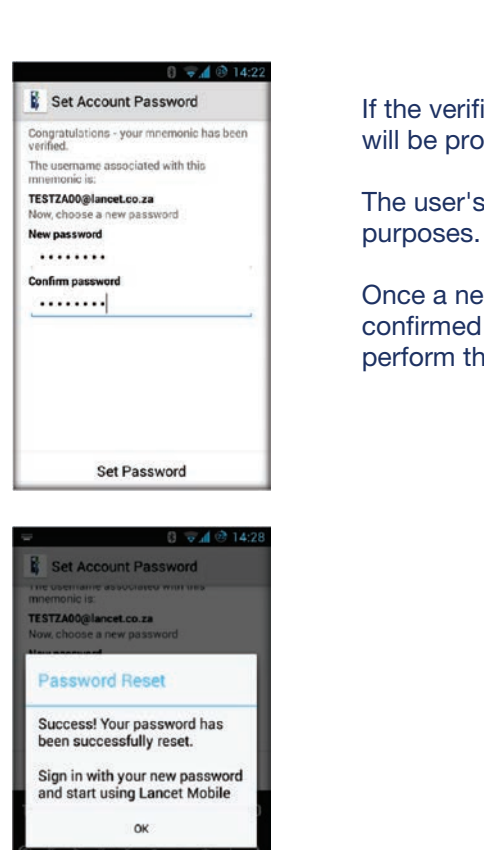

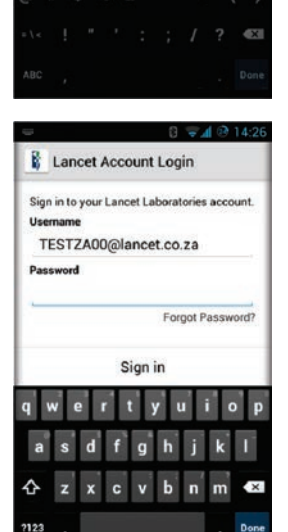

 $\frac{R}{R}$  Set Account Password<br>
Congratulations - your mnemonic has been<br>  $\frac{M}{R}$  and  $\frac{M}{R}$  in the verification was successful then the user Congratulations - your mnemonic has been will be prompted to choose a new password.<br>
The usemame associated with this

TESTZADO@lanceLco.za **and a services zaidow and a service The user's login is also displayed for reference** 

Confirm password and a confirm password has been entered and confirmed the user can tap Change Password to perform the change.

TESTZA00@lancet.co.za **The user is then directed to the login screen** where his/her username is pre-populated. Enter the new Forgot Password? **password password to sign-in.** 

### QUICK GUIDE TO ACCOUNT REGISTRATION – APPLE IPHONE/IPAD

### Installing the Application

The application is made available through the IStore (Apple's market place). Simply search for Lancet Mobile on the store to download and install the App.

### SUMMARY OF SETUP PROCESS

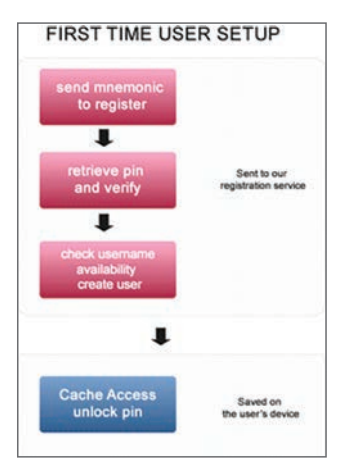

### New Users – Registration

Users that have never used the service before can create a new Lancet Account by going through the registration service.

Type your provider mnemonic into the mnemonic field.

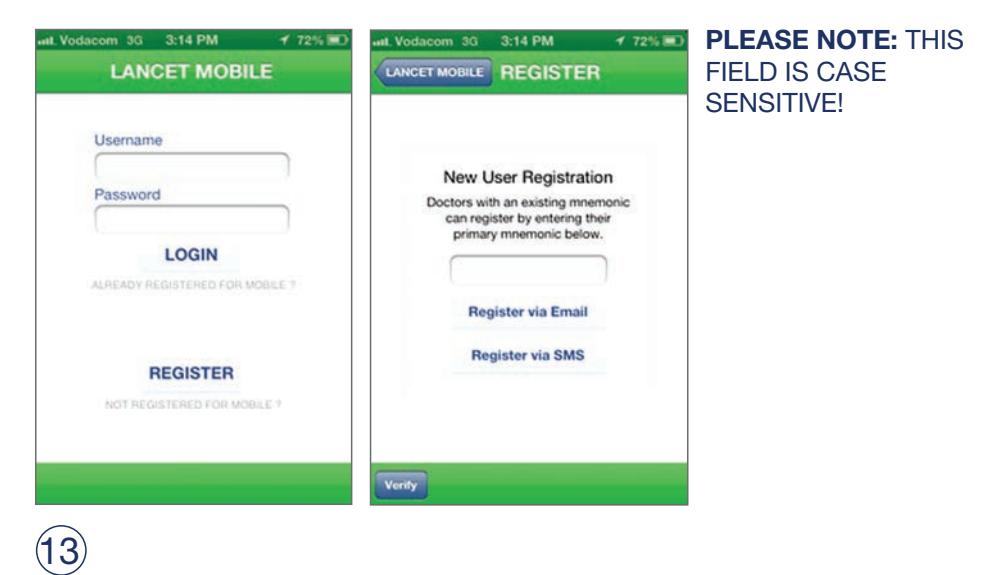

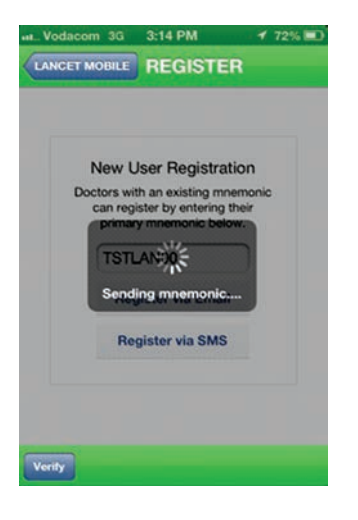

 The mnemonic will be checked against the Lancet Laboratory LIS information that it is valid.

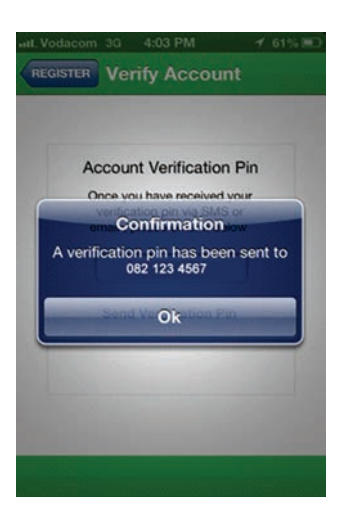

If the mnemonic is found and verified successfully then you will be presented with the Account verification screen which will give you the email address or sms number option for the verification pin needed to create the account.

On this screen you need to verify that you are in fact the owner of the provided mnemonic.

To do this a one-time pin is sent to the registered credentials that exist on the Lancet Laboratory LIS information.

This pin can be sent by either sending it by email or SMS.

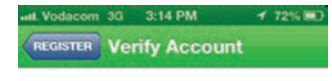

Once you have received your verification pin via SMS or email, please enter it below

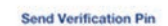

## Account Verification Pin **Pin Verification**

 Once the pin has been received enter it into the  *Verification Pin* field and click on the *Send Verification Pin* button.

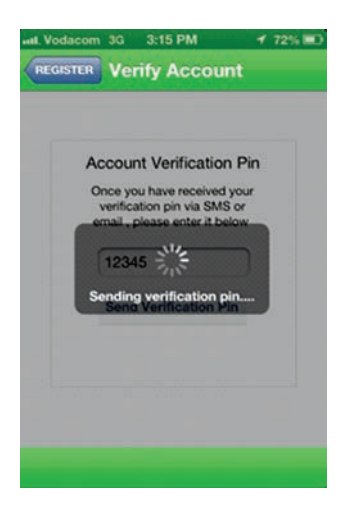

The pin will then be verified against the Lancet Mobile services.

**If the verification was successful then the user will**  be prompted to choose a username and password.

### Application Username and Password

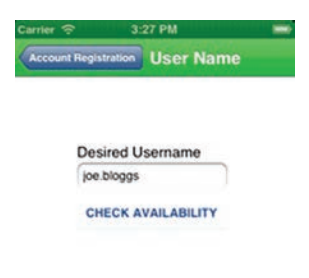

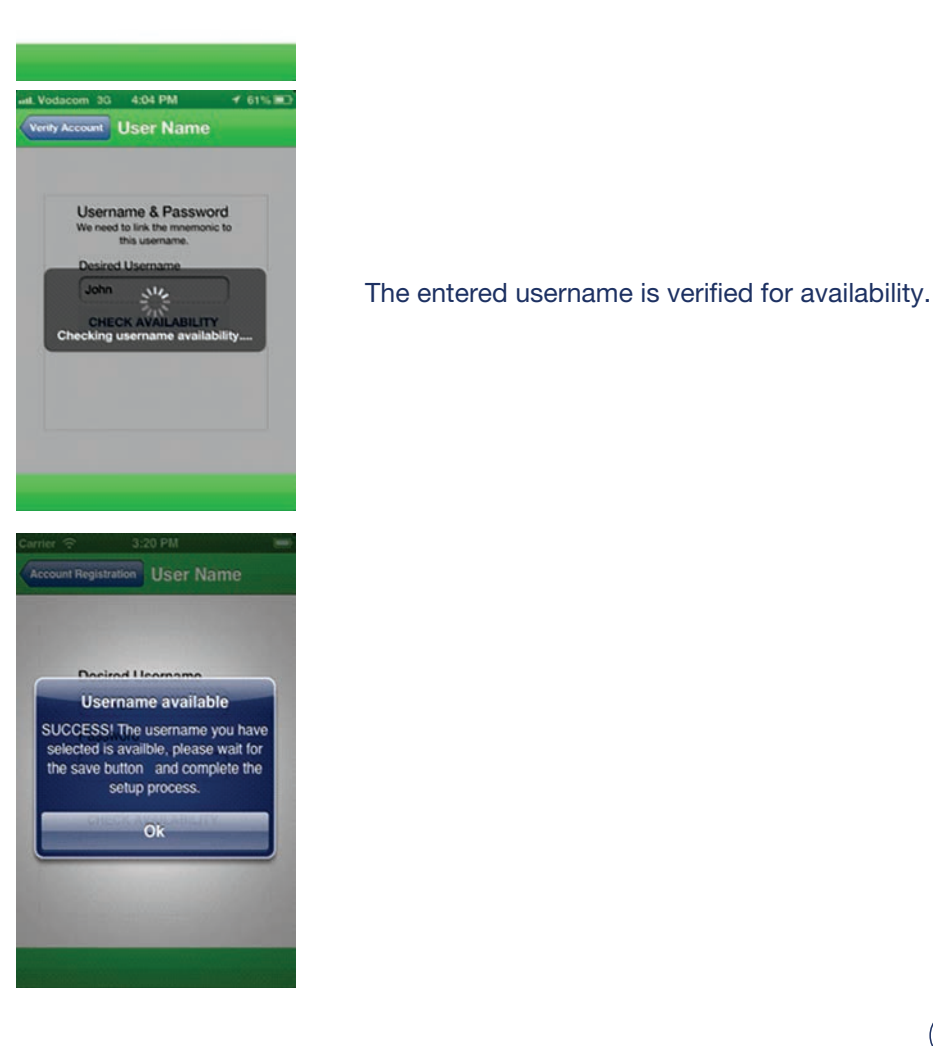

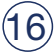

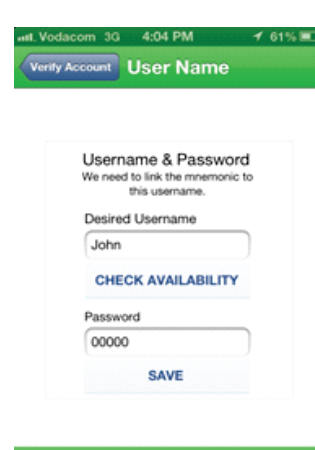

 minimum requirements then enter a password and click on **SAVE**. If the username is available and passes all the

 If the account creation is successful then you should receive a message stating that the account creation was successful.

 PLEASE NOTE: RESULTS MAY TAKE SOME TIME TO POPULATE INTO THE USER'S ACCOUNT WHEN REGISTERING FOR THE FIRST TIME, DEPENDING ON THE SIZE OF THE PRACTICE IN QUESTION.

### Security Pin Setup

This will load the Lancet Mobile App Security Pin - sign-in screen (shown below).

Complete the security pin requirements (this is stored locally on the user's phone and prevents unauthorised access to the application should the user misplace or leave his phone unlocked)

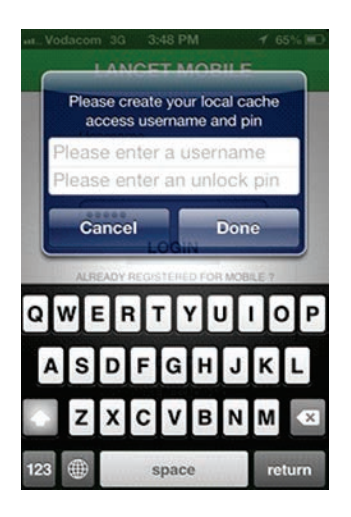

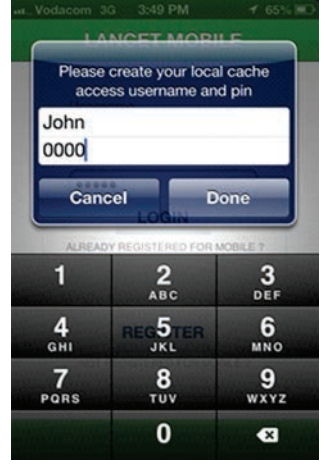

## Using the App

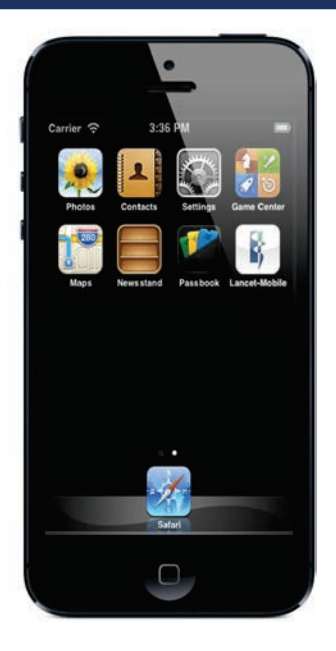

### Launching the App

The app can now be launched by selecting the Lancet Mobile icon in the devices list of applications.

PLEASE NOTE: THIS MAY DIFFER FROM ONE DEVICE TO THE OTHER.

### Lancet Mobile for Windows Phone User Manual

### Downloading the Application:

Search the Windows Store for "Lancet Mobile", download the app and install. The windows phone operating system that supports this app is Windows 7.5 and Windows 8.

### Registering a User

Once the app has been downloaded and installed you have to register and create a user before you can view your patients.

- 1. Open the app and press the "register" button.
- 2. Enter your Lancet mnemonic in the field provided and press the "Submit" button.
- 3. On the next screen verify that your name, email address and phone number are correct.
- 4. Choose a method by which you will receive a verification pin, either via email or SMS and press the respective button.
- 5. Once chosen you will either receive an email or SMS providing you with a verification pin that you then enter in the provided field and press "Submit".

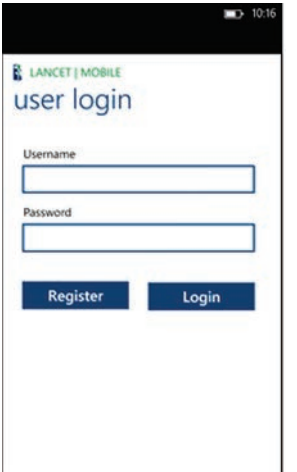

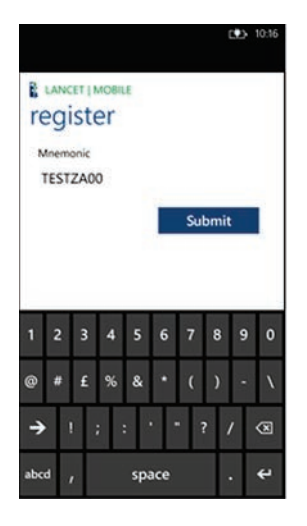

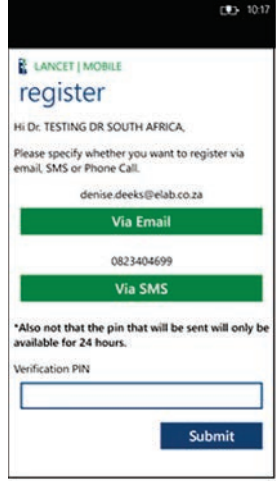

### Choosing a Username and Password

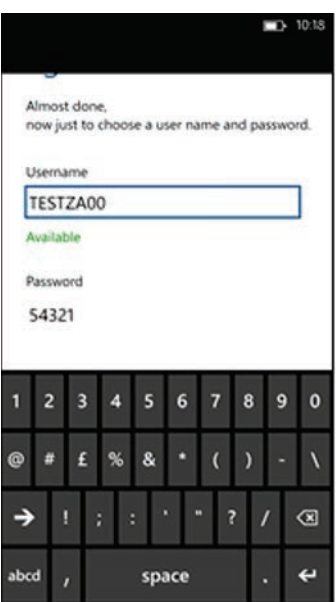

After entering the verification pin you will be prompted to choose a username and password.

Once you have entered a username and password and pressed the "Submit" the application will check if the given username is available and if it is, you will be forwarded to the next screen.

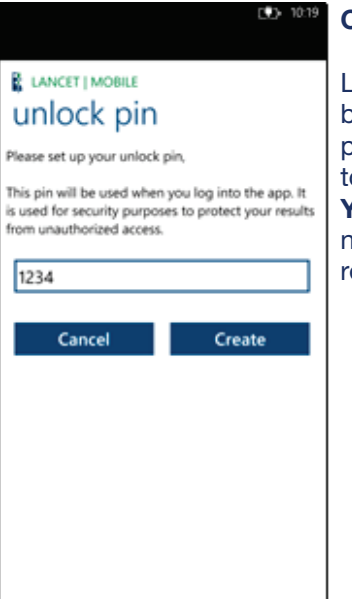

### Choosing an unlock pin

Lastly you will be required to create a pin that will be used every time you launch the application. This pin is necessary as it protects unauthorised access to the sensitive patient information. MAKE SURE YOU WRITE THIS PIN DOWN, without it you will not be able to access the application and view your results.

### Viewing your latest patient results

After you have created your unlock pin you might be required to enter your username and password as well as your unlock pin to confirm and be taken to the 'Latest Patients' screen

Landing on the 'Latest Patients' screen the application will take a while to download the latest patient results, this might take a while if it is the first time you are launching the application, just be patient, this might take a minute or two.

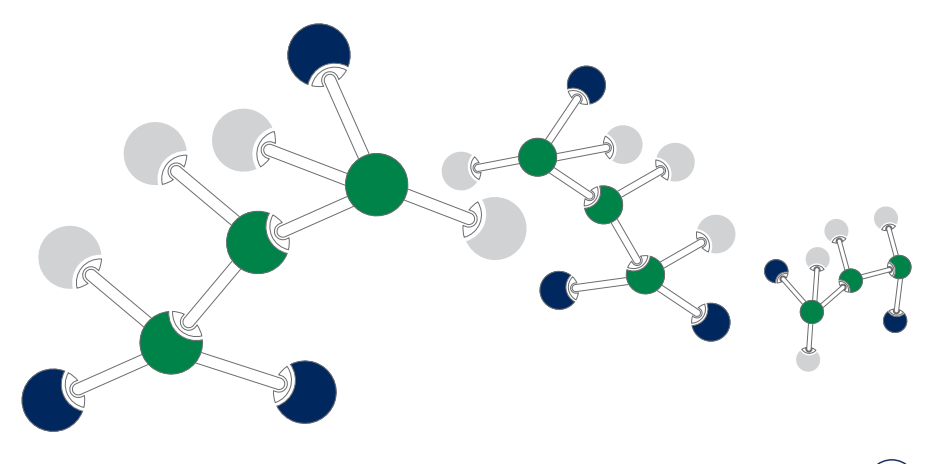

### Blackberry Smartphones

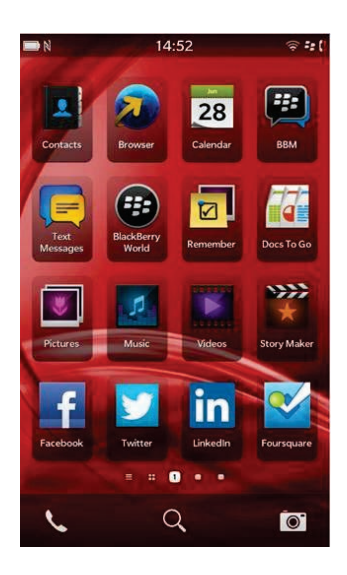

**The application is made available through the** BlackBerry World store.

Simply search for **Lancet Mobile** on the store to download and install the App.

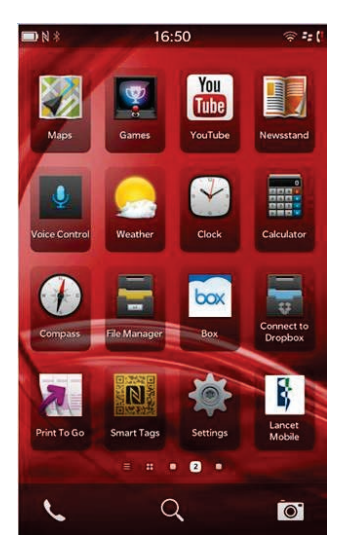

The app can be launched by selecting the Lancet **Mobile** icon in the devices list of applications.

To Register please follow the Quick Guide to Registration on page 2

### Please note that on the BlackBerry Z10

In order to access the back button you need to swipe your finger down from the top of the screen towards the bottom of the screen.

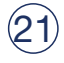

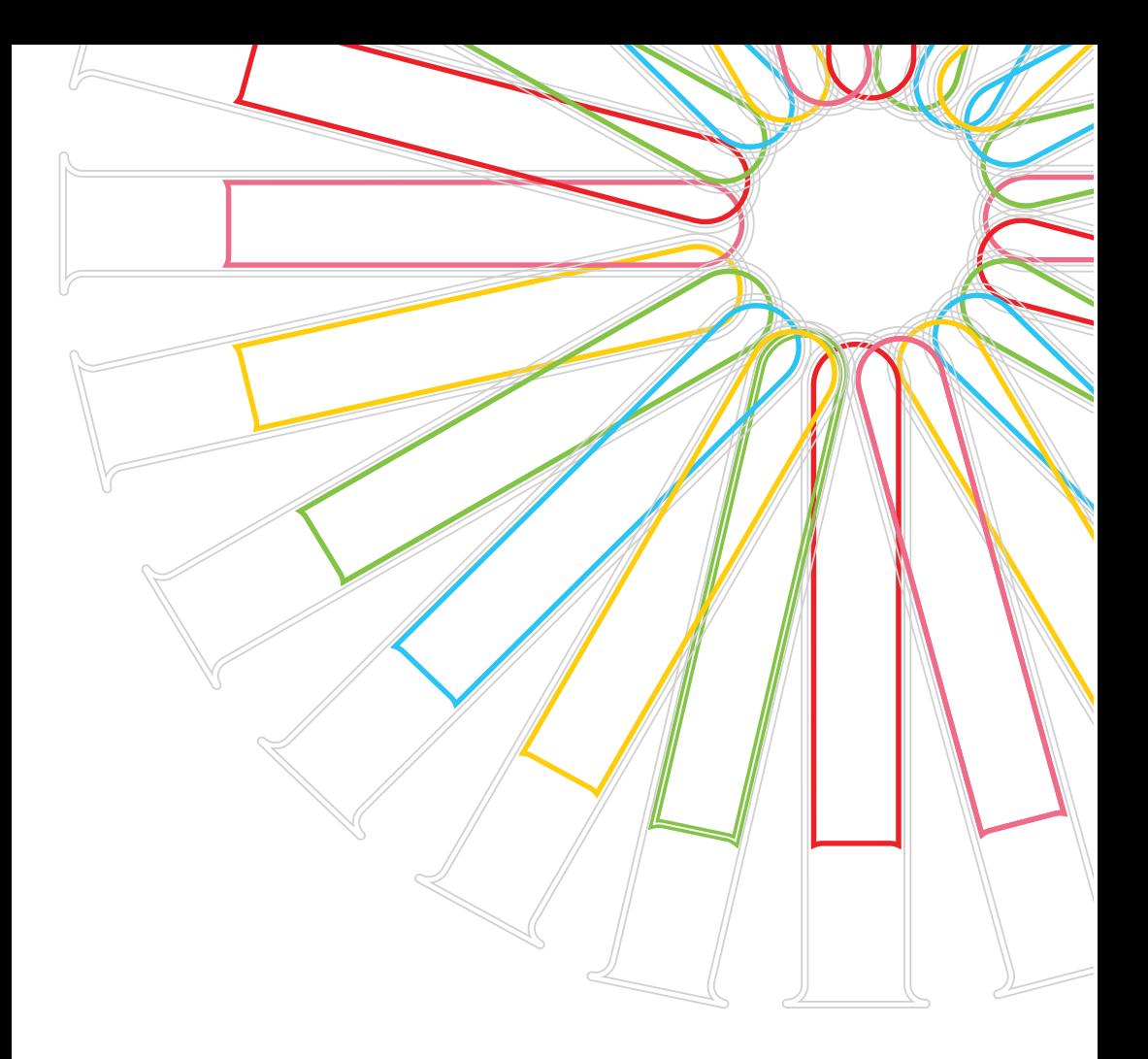

### LANCET CLINICAL LABORATORIES

22 Fife Avenue, Cnr Blakiston Street, Harare, Zimbabwe.

Tel : 00263 4 792457 Tel : 00263 4 764423 Tel : 00263 4 250469

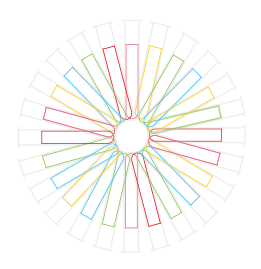

# www.lancet.co.za

Follow us on twitter

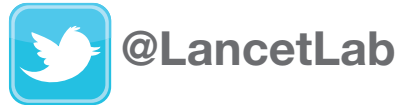

design done by: **COLTRONIC LABORATORY SERVICES (PTY) LTD 0027 (0) 11 358-0798/99**<br>corporate branding/brochures/zimbabwe/quick guide to loading and using app feb2014 a5.cdr